<span id="page-0-0"></span>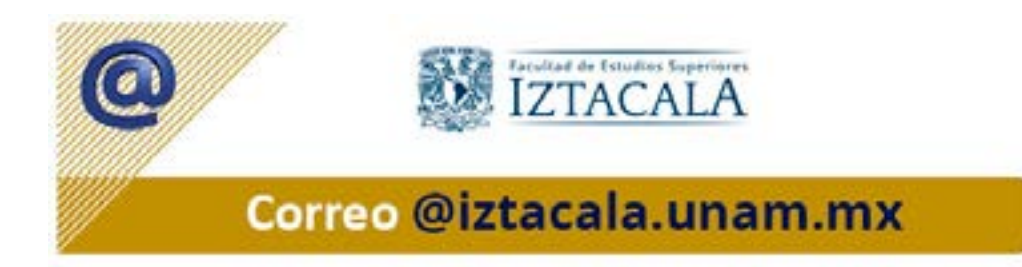

Guía para ACTIVACIÓN y USO BÁSICO de la cuenta de correo electrónico institucional

# **Índice**

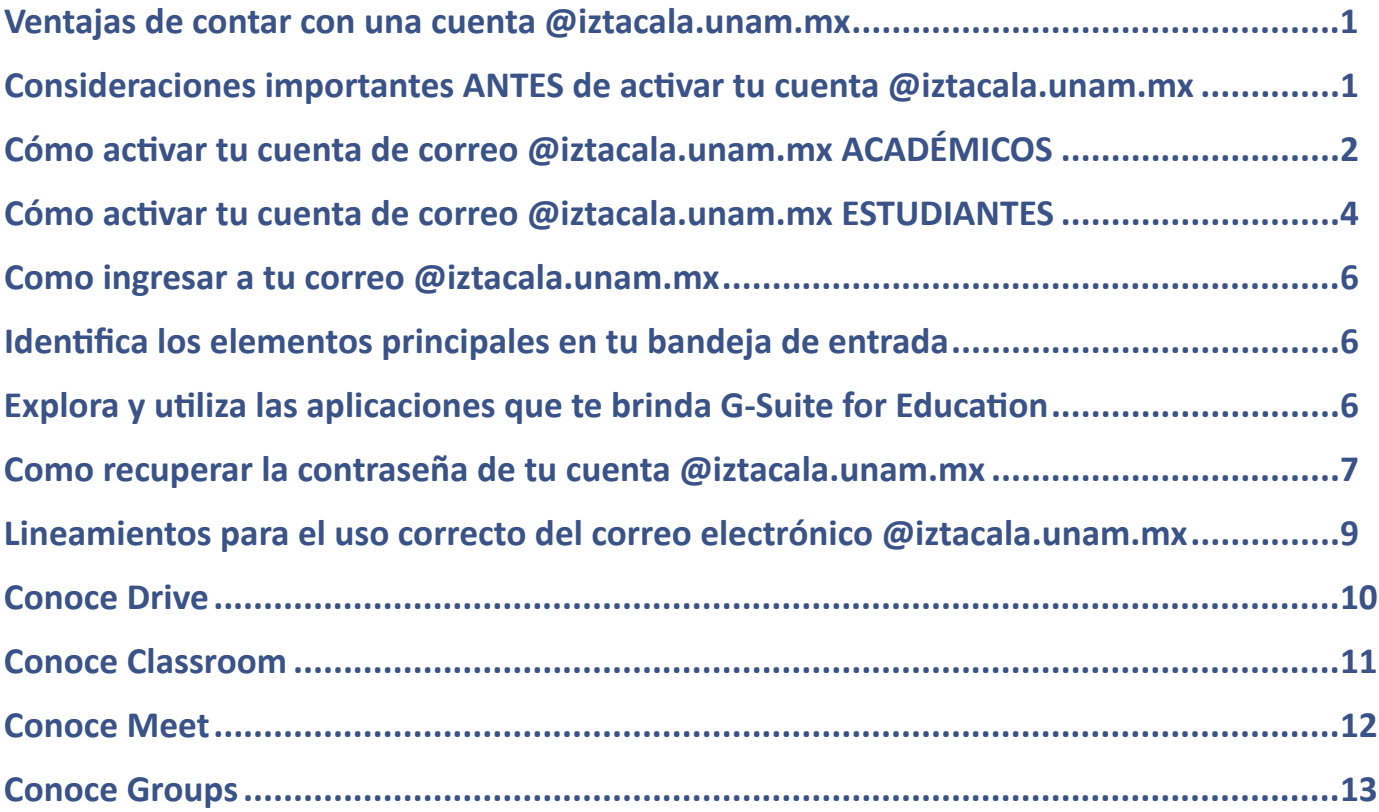

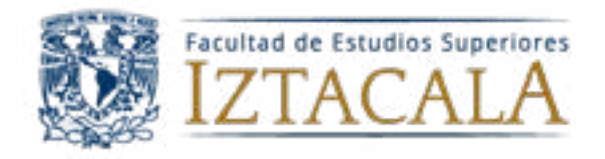

# **CORREO ELECTRÓNICO INSTITUCIONAL PARA ESTUDIANTES Y ACADÉMICOS**

<span id="page-1-0"></span>Sé parte de la comunidad **@iztacala.unam.mx** y aprovecha las herramientas que pone a tu disposición Google Suite for Education.

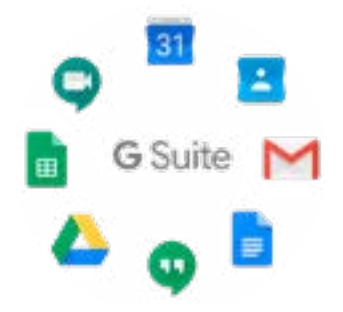

# **Ventajas de contar con una cuenta @iztacala.unam.mx**

Tu cuenta quedará vinculada a una colección de aplicaciones que te permitirán diseñar, crear, manejar, transportar y guardar archivos, datos e información que habitualmente se necesita para el desarrollo de tus actividades académicas. Además de contar con el soporte robusto y la seguridad que Google puede ofrecer.

# **Consideraciones importantes ANTES de activar tu cuenta @iztacala.unam.mx**

**Nota importante:** Antes de iniciar el proceso, asegúrate de tener una cuenta de correo alternativa vigente, ya que será en esa cuenta donde recibirás la información para reactivar tu cuenta **@iztacala.unam.mx** en caso de que olvides tu contraseña.

#### **Si eres alumno:**

Tu correo electrónico institucional será tu Número de cuenta seguido del dominio @iztacala.unam.mx (p. ej. 123456789@iztacala. unam.mx).

#### **Si eres académico:**

Tu correo electrónico institucional será alguna combinación de nombre y apellido seguido del dominio @iztacala.unam.mx (p. ej. sebastian.guillen@iztacala.unam.mx).

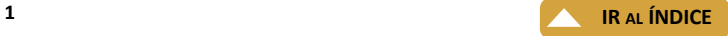

# **Cómo activar tu cuenta de correo @iztacala.unam.mx ACADÉMICOS**

<span id="page-2-0"></span>Ingresa a la dirección: [https://antares.iztacala.unam.mx/correofesi/index.php/correo\\_institucional/crear\\_cuenta](https://antares.iztacala.unam.mx/correofesi/index.php/correo_institucional/crear_cuenta) Revisa la nota importante y posteriormente, si eres docente activo de la FESI, selecciona "Académico"

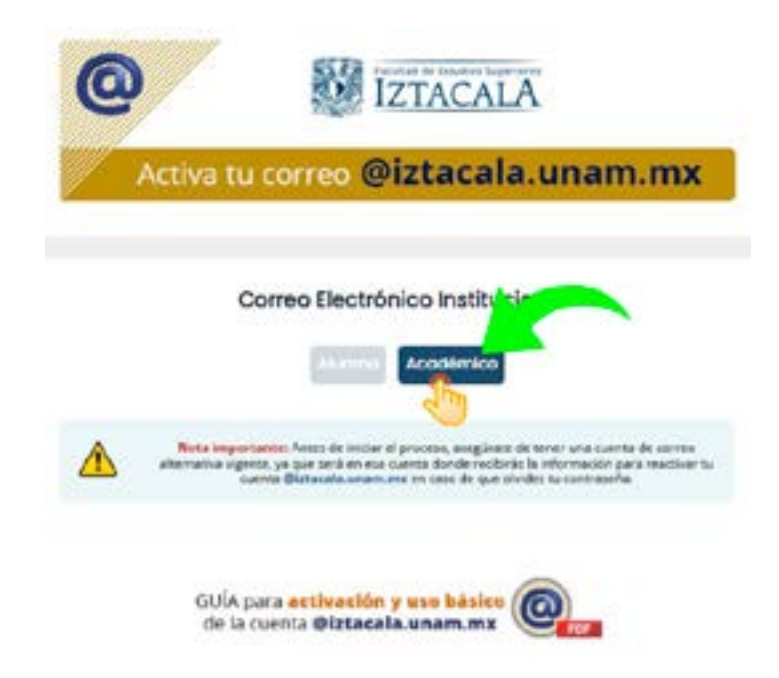

Llena los campos solicitados correspondientes a tu número de trabajador (Ej. 123456) y fecha de nacimiento en el siguiente orden: Día dd, mes mm y año aaaa (Ej. La fecha: 21Oct1991, se coloca: 21101991) y elige "continuar con la solicitud".

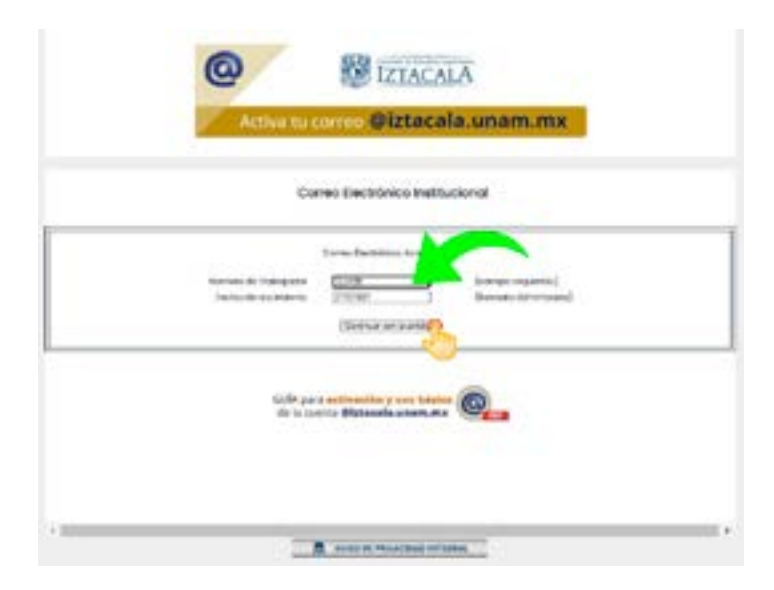

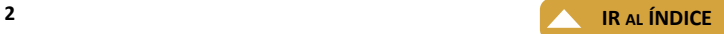

Llena el campo "Nombre de usuario sugerido" con tu nombre y apellido (s) separados por un punto; agrega una dirección de correo alternativa, personal y válida que uses con mucha periodicidad, este correo es muy importante para la recuperación de tu contraseña; elige una contraseña con un mínimo de 8 caracteres que debe contener al menos una mayúscula y un número o carácter especial (¡@#\$%^&\*?), confirma tu contraseña; revisa la información y selecciona "Aceptar".

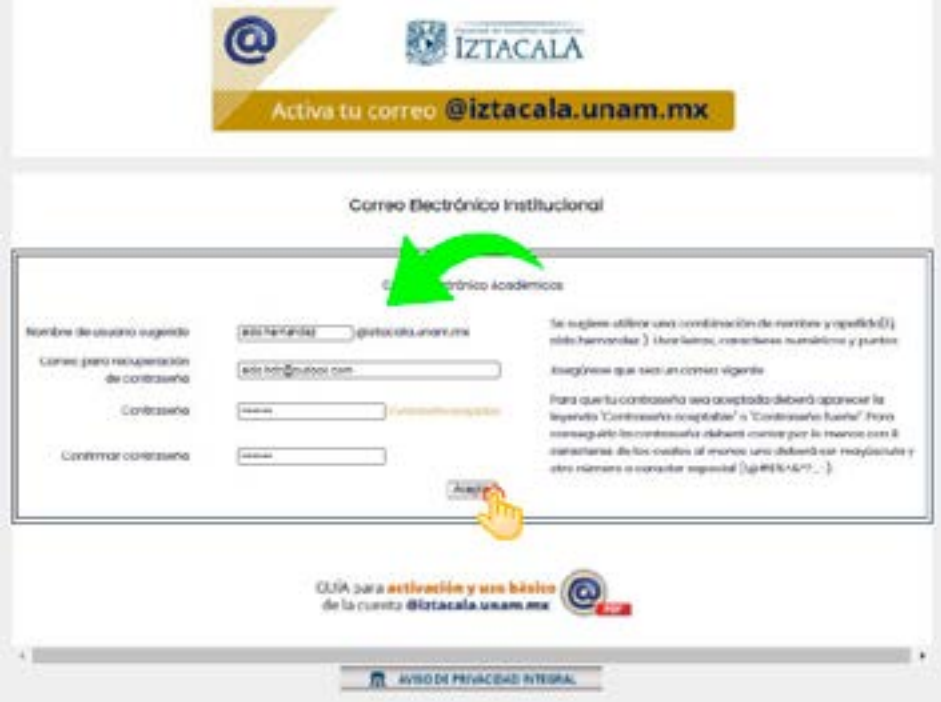

En caso de que toda la información sea adecuada, aparece la ventana de "Correo creado exitosamente". Cierra esta ventana y accede a tu cuenta desde la página de la Facultad de Estudios Superiores Iztacala en el enlace CORREO @iztacala (<https://mail.google.com/a/iztacala.unam.mx>) o directamente desde Gmail, es importante señalar que si tienes otra cuenta de Gmail, debes agregarla a la ventana de inicio de Gmail.

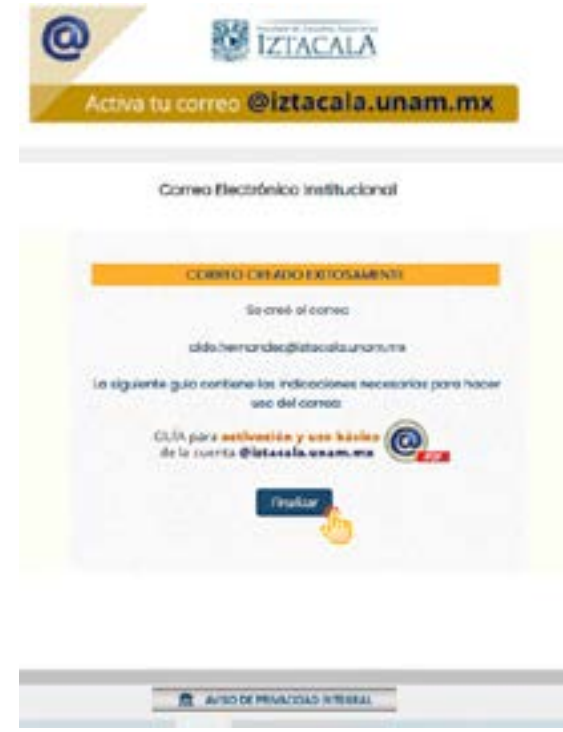

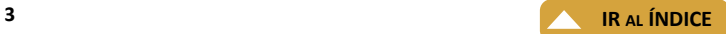

# **Cómo activar tu cuenta de correo @iztacala.unam.mx ESTUDIANTES**

<span id="page-4-0"></span>Ingresa a la dirección: [https://antares.iztacala.unam.mx/correofesi/index.php/correo\\_institucional/crear\\_cuenta](https://antares.iztacala.unam.mx/correofesi/index.php/correo_institucional/crear_cuenta) Revisa la nota importante y posteriormente, si eres alumno de nivel licenciatura inscrito en la FESI, selecciona "Alumno".

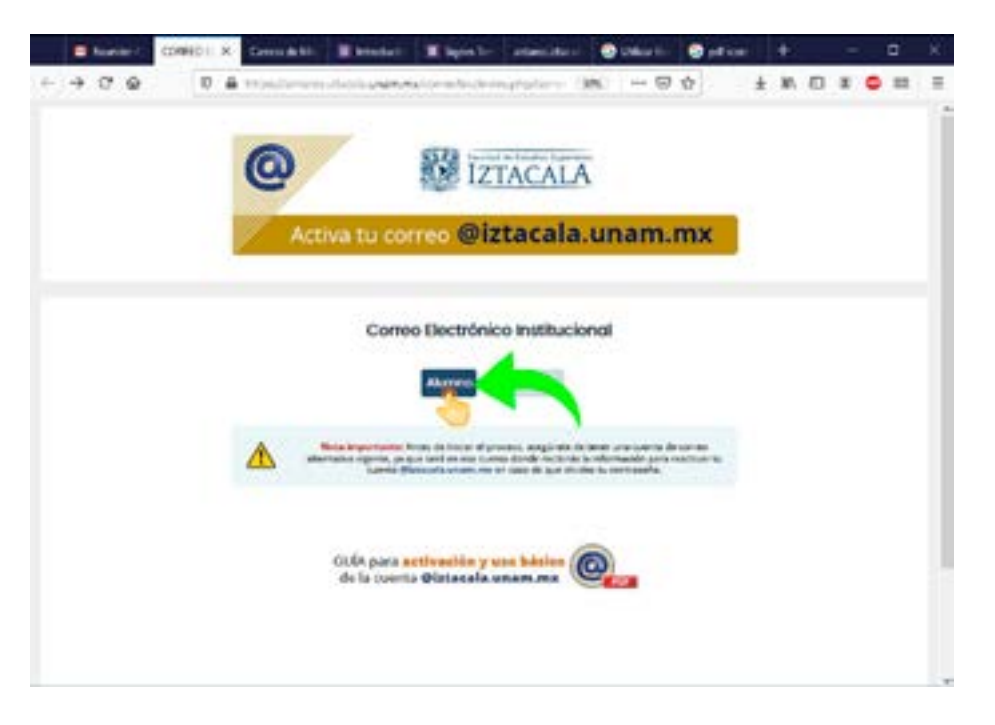

Llena los campos solicitados correspondientes a tu número de cuenta (Ej. 416051614) y fecha de nacimiento en el siguiente orden: Día dd, mes mm y año aaaa (Ej. La fecha: 16Ene1988, se coloca: 16011988) y elige "continuar con la solicitud".

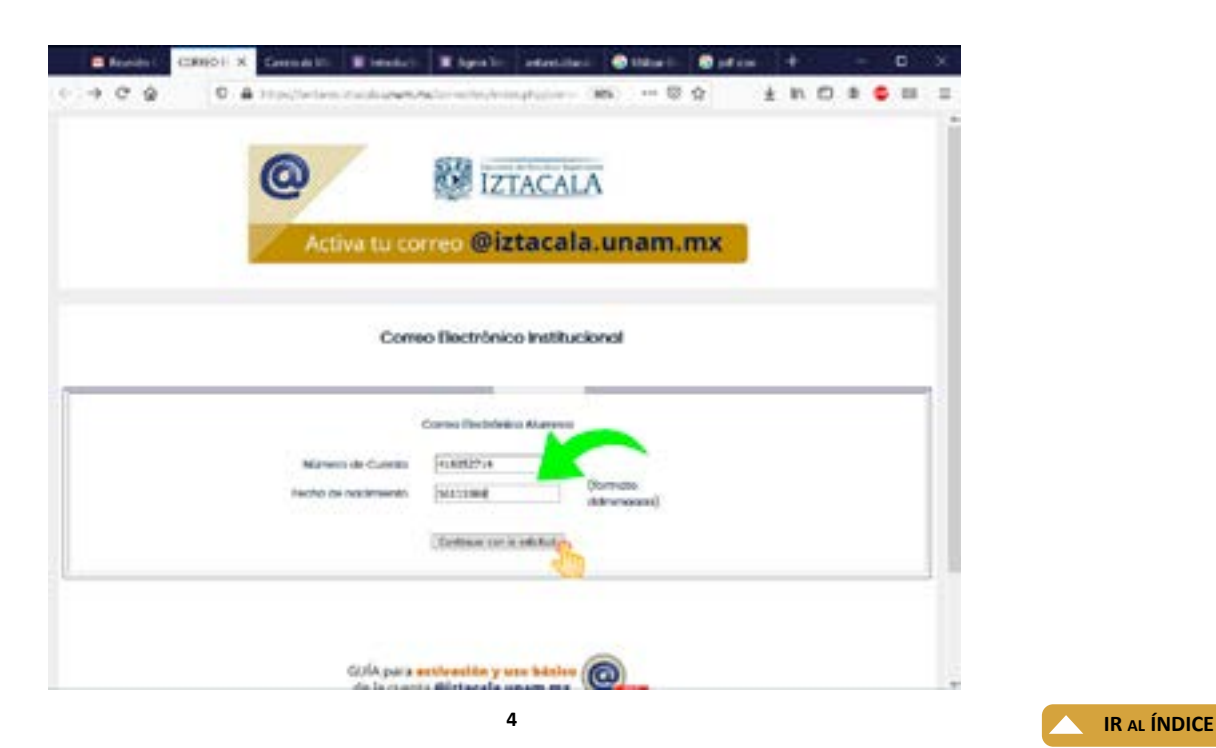

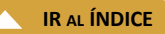

Agrega una dirección de correo alternativa, personal y válida que uses con mucha periodicidad, este correo es muy importante para la recuperación de tu contraseña; elige una contraseña con un mínimo de 8 caracteres que debe contener al menos una mayúscula y un número o carácter especial (¡@#\$%^&\*?\_), confirma tu contraseña; revisa la información y selecciona "Aceptar".

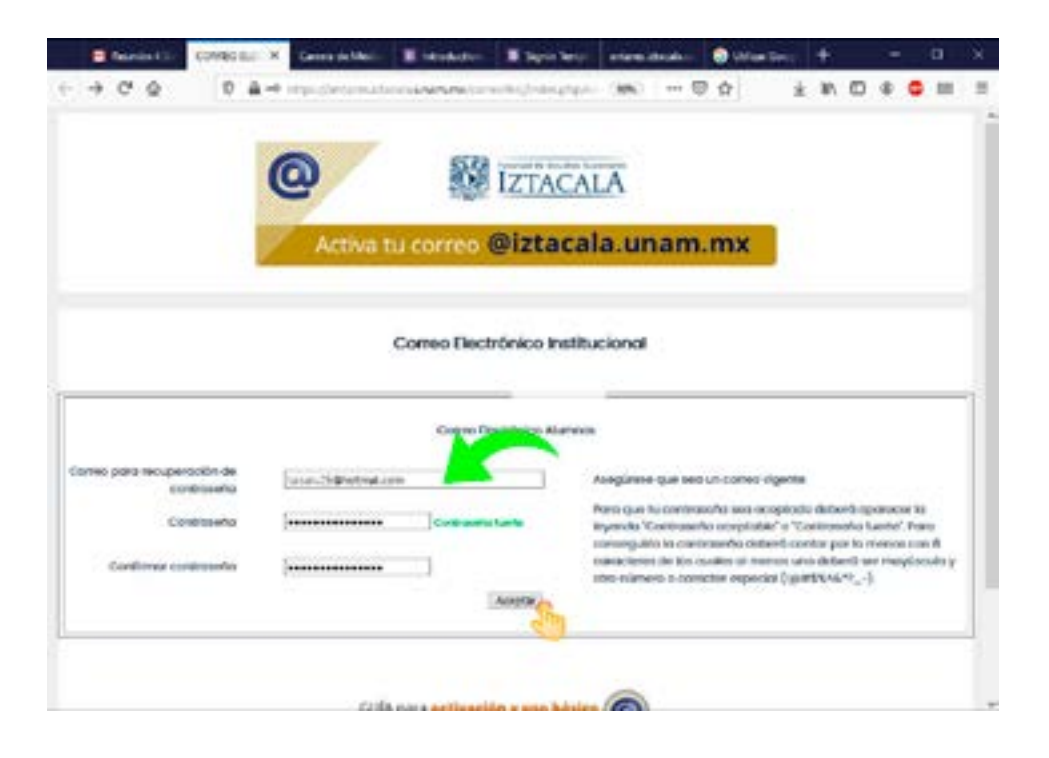

En caso de que toda la información sea adecuada, aparece la ventana de "Correo creado exitosamente". Cierra esta ventana y accede a tu cuenta desde la página de la Facultad de Estudios Superiores Iztacala en el enlace CORREO @iztacala (<https://mail.google.com/a/iztacala.unam.mx>) o directamente desde Gmail, es importante señalar que si tienes otra cuenta de Gmail, debes agregarla a la ventana de inicio de Gmail.

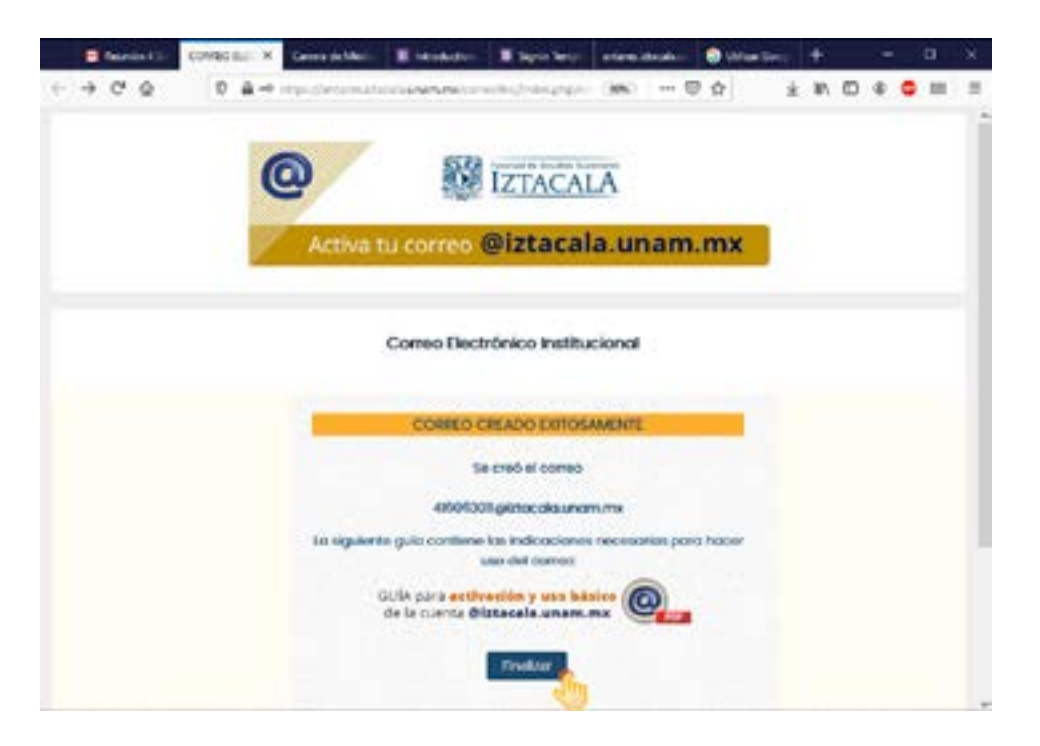

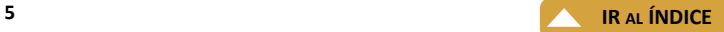

### **Como ingresar a tu correo @iztacala.unam.mx**

<span id="page-6-0"></span>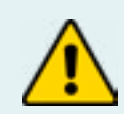

**Nota importante:** Deberás cerrar cualquier sesión que tengas abierta con alguna otra cuenta de Gmail o agregar tu cuenta de correo **@iztacala.unam.mx**

Se puede ingresar desde tu navegador en la página www.iztacala.unam.mx, seleccionando del menú principal "**CORREO @iztacala**" ([https://mail.google.](https://mail.google.com/a/iztacala.unam.mx) [com/a/iztacala.unam.mx](https://mail.google.com/a/iztacala.unam.mx)), aparecerá una ventana similar a la siguiente para **Acceder** a Gmail, donde deberás teclear tu cuenta de correo **@iztacala. unam.mx** como usuario, dar click en "siguiente" y posteriormente teclear tu contraseña.

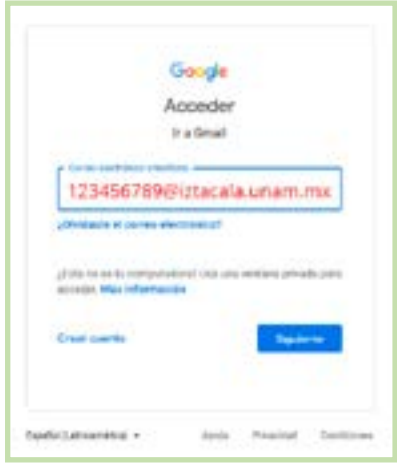

### **Identifica los elementos principales en tu bandeja de entrada**

1.- Enlace para **cerrar sesión** y/o agregar usuarios nuevos.

2.- **Lista de etiquetas**, donde podrás crear todas las que necesites para organizar tu información p. ej. la etiqueta "Recibidos" muestra tu bandeja de correos recientes.

3.- Enlace para **acceder a las Apps proporcionadas por G-Suite**, tu sesión de Gmail sirve para ingresar a todas las Apps, ya no necesitas autenticarte.

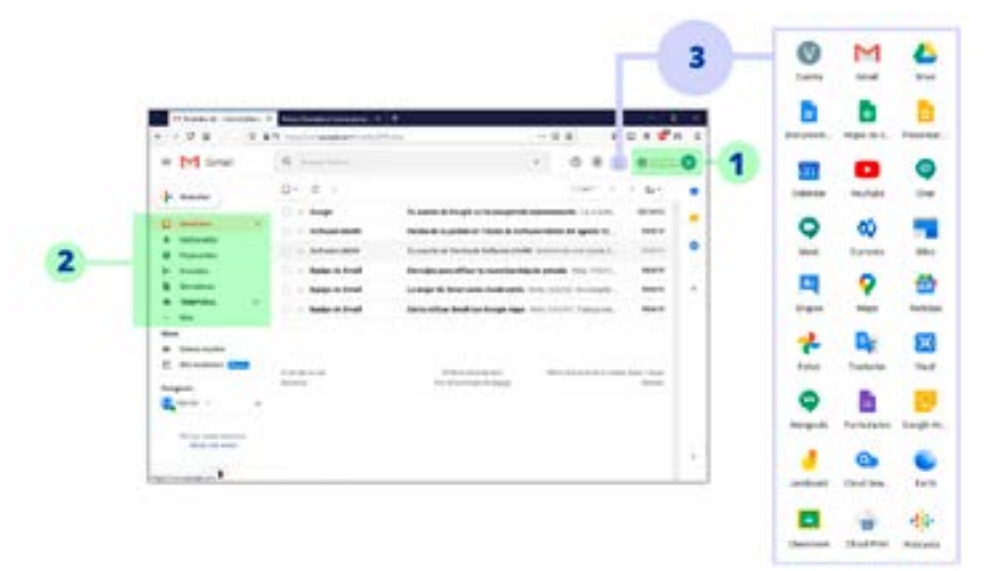

### **Explora y utiliza las aplicaciones que te brinda G-Suite for Education**

Con tu correo @iztacala.unam.mx recuerda que tienes acceso a las aplicaciones de G-Suite más usadas como son: Google Meet, Classroom, Drive y Groups.

Al final de esta guía encontrarás una breve descripción y sugerencias para el uso de las principales aplicaciones.

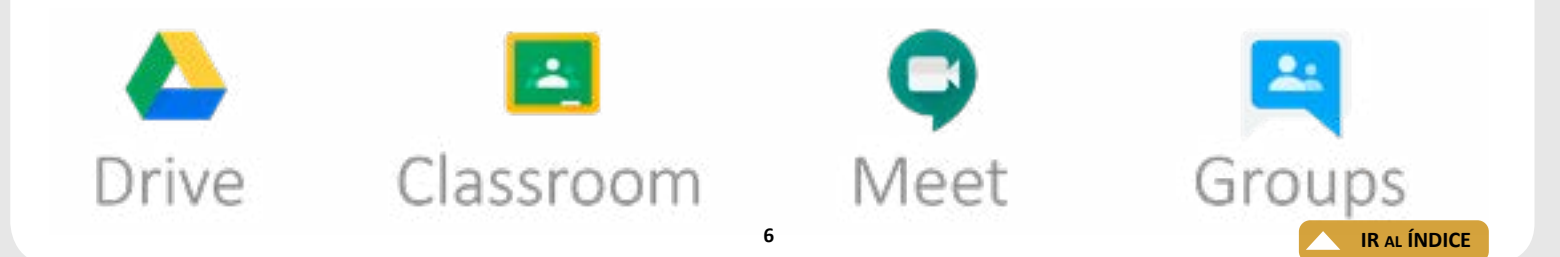

## <span id="page-7-0"></span>**Como recuperar la contraseña de tu cuenta @iztacala.unam.mx**

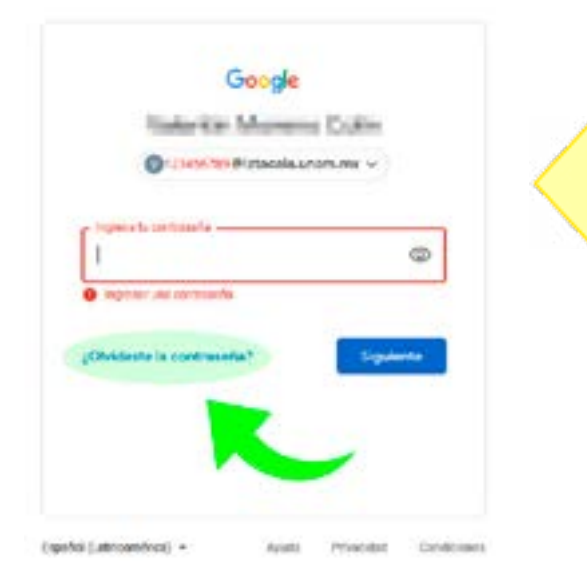

Si por alguna razón extraviste u olvidaste la contraseña de tu cuenta de correo institucional, utiliza el enlace que dice **"¿Olvidaste la contraseña?"**.

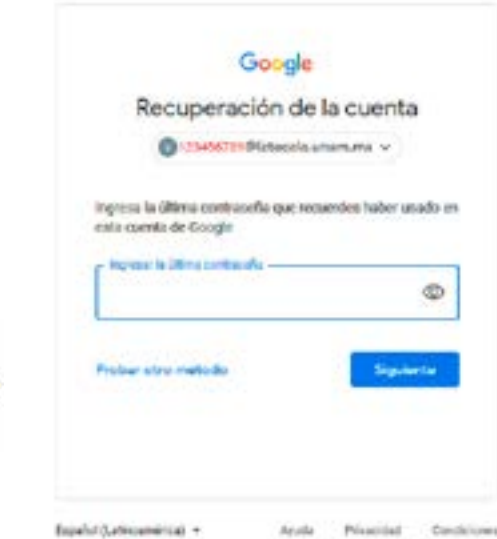

En una ventana posterior, la aplicación de correo de Gmail te pedirá que escribas la última contraseña que recuerdes haber usado para ingresar. Da click en **"Siguiente"**.

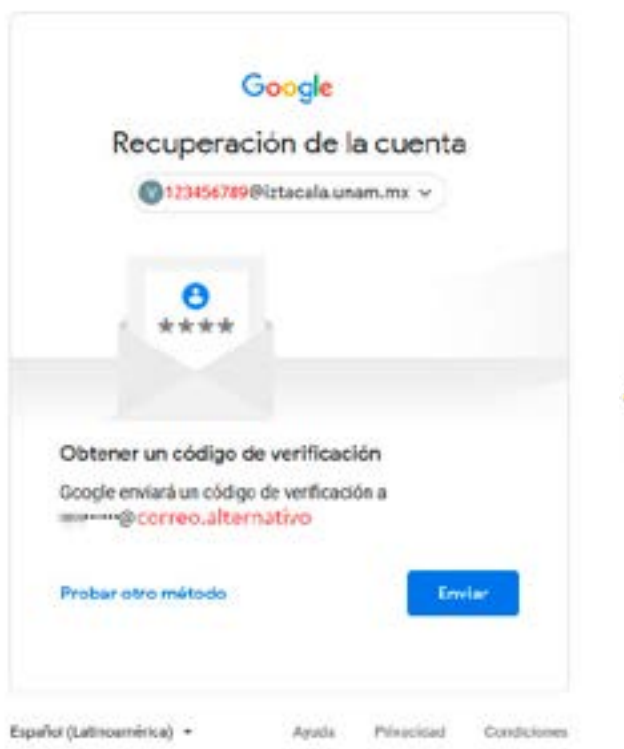

Es en esta ventana donde se te avisa claramente que será enviado un código de verificación a TU CUENTA DE CORREO ALTERNATIVA.

Anala Privacidad Conditiones

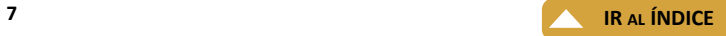

Código de verificación de Google 13 Notarras

Google increase possibilities

Il equipo de cuentas da Google

Revisa tu cuenta de correo alternativa en la que recibirás una notificación parecida a la que se muestra en la siguiente imagen.

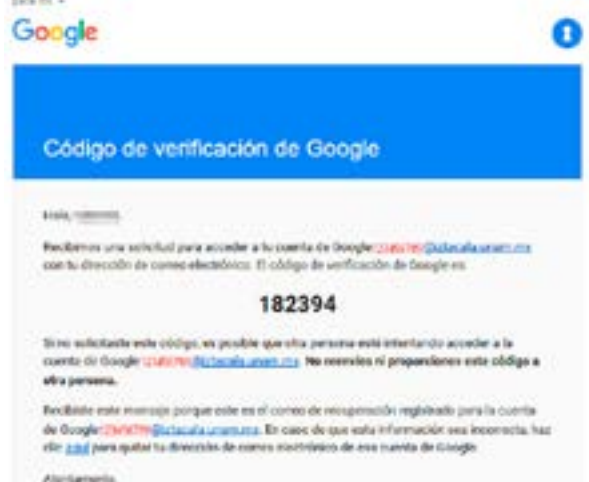

Google Recuperación de la cuenta Esta pregunta permite demostrar que realmente eres el propietario de esta cuenta 0123456789@izteople.unam.mx ~ Se emitó un costeo electrónico con un código de verificación a vm-----@gmail.com Ingresse of codigo -182394 Probar otro método Siguiente Espeñol (Latinoamérica) -Privacidad Conditioner **Aveca** 

De regreso en la ventana de acceso de Gmail. com teclea el código de verificación que recibiste en tu cuenta alternativa.

La aplicación de Google mail te pedirá que teclees una NUEVA CONTRASEÑA. Te recomendamos teclear una contraseña segura que contenga Mayúsculas, minúsculas y caracteres especiales.

**Una vez que guardes tu contraseña podrás ingresar nuevamente a tu bandeja de entrada.**

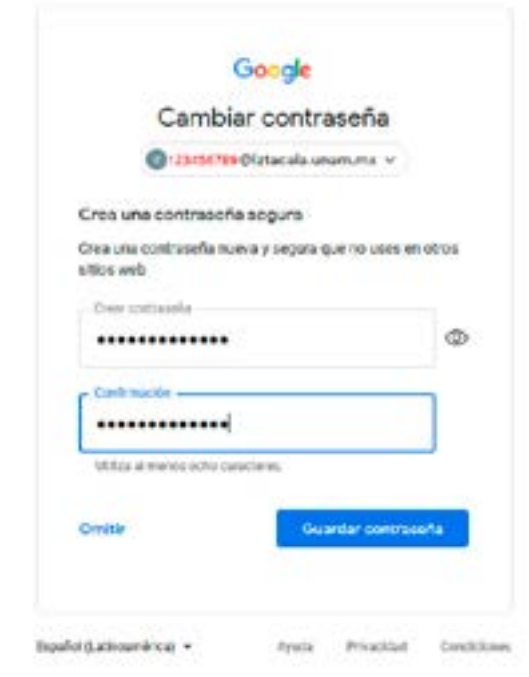

## <span id="page-9-0"></span>**Lineamientos para el uso correcto del correo electrónico @iztacala.unam.mx**

#### **Responsabilidad**

El usuario es responsable de mantener la confidencialidad de su contraseña y otros datos de acceso; además, será el único responsable de todas y cada una de las actividades relacionadas con su cuenta de correo @iztacala.unam.mx.

Es importante mencionar: La información transmitida mediante este servicio, es responsabilidad única y exclusiva de cada usuario, no de la Facultad de Estudios Superiores Iztacala (FES Iztacala); por ello, la FES Iztacala no garantiza la veracidad, integridad o calidad del contenido de los mensajes enviados mediante este servicio; si eventualmente recibiera contenido ofensivo, difamatorio, obsceno, nocivo o de alguna manera censurable, en ningún caso, será responsabilidad de la Facultad sino del emisor del correo.

#### **Conducta**

Como condición al uso del servicio de correo electrónico, el usuario garantiza a la FES Iztacala que no utilizará el mismo para fines ilícitos o prohibidos en los presentes términos y condiciones.

El usuario se compromete a usar el servicio de correo @iztacala.unam.mx únicamente para enviar y recibir mensajes con fines académicos.

El usuario se compromete a cumplir con toda la normativa local, estatal, nacional e internacional aplicable y es único responsable de todos los actos u omisiones que sucedan en relación con su cuenta o contraseña, incluido el contenido de sus transmisiones a través del correo @iztacala.unam. mx

A modo de ejemplo, pero sin limitarse a ello, el usuario acepta abstenerse de: Usar el Servicio en relación con encuestas, concursos, cartas en cadena, mensajes no deseados, correos molestos (spam) u otros mensajes duplicativos o no solicitados (comerciales o de otro tipo).

Difamar, insultar, acosar, acechar, amenazar o infringir de cualquier otra forma los derechos de terceros (tales como el derecho a la intimidad o a la propia imagen).

Publicar, distribuir o divulgar cualquier información o material inapropiado, difamatorio, obsceno, indecente o ilegal.

Recopilar o de cualquier otro modo recabar información sobre terceros, incluidas sus direcciones de correo electrónico, sin su consentimiento.

Transmitir o cargar archivos que contengan virus, malware u otros programas perjudiciales o nocivos.

Intentar obtener acceso de forma no autorizada al servicio, a otras cuentas, a sistemas informáticos o a redes conectadas con el servicio, a través de búsqueda automática de contraseñas o por otros medios.

#### **Modificaciones al servicio**

La FES Iztacala se reserva el derecho para modificar las condiciones aquí establecidas cuando lo considere necesario. También podrá modificar o incluso suspender el servicio o partes de este cuando sea necesario, por razones administrativas, de mantenimiento de los equipos o por causas de fuerza mayor.

#### **Cancelación**

La FES Iztacala puede, en cualquier momento, cancelar o inhabilitar la cuenta de cualquier usuario si considera que el usuario ha contravenido las reglas aquí mencionadas; en tales casos la FES Iztacala no se hace responsable de la información ni de eventuales repercusiones por dicha cancelación o inhabilitación.

# **Conoce Drive**

Google Drive es el la solución más completa para tus problemas de almacenamiento digital, podrás guardar todo tipo de archivos, incluidos documentos, presentaciones, música, fotos y vídeos. Puedes abrir muchos tipos de archivo directamente en tu navegador, como archivos PDF, archivos Microsoft Office, vídeos en alta definición y muchos tipos de archivos de imagen, aunque no tengas instalado el programa correspondiente en tu computadora.

<span id="page-10-0"></span>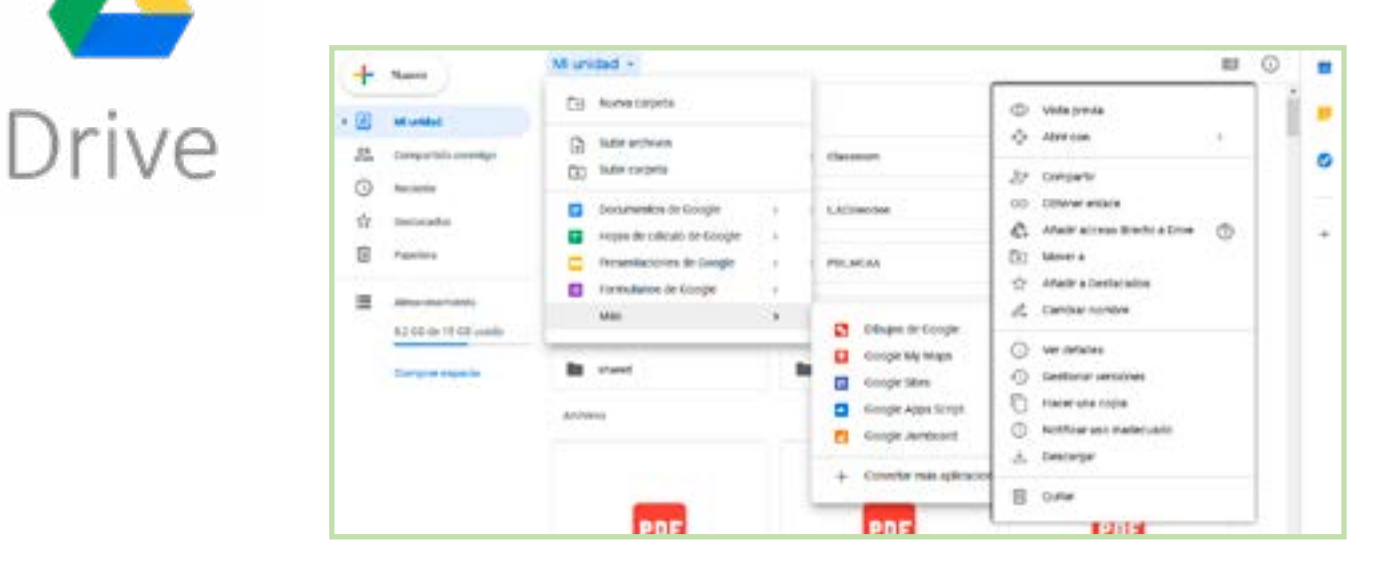

#### **Podrás almacenar y manejar tus archivos en Google Drive:**

- Con click derecho sobre "Mi unidad" podrás Subir archivos, carpetas y crear nuevos contenidos como documentos, hojas de cálculo y presentaciones.

- Con click derecho sobre cualquier archivo o carpeta podrás compartir los únicamente con quien tú especifiques o con cualquier persona (debes tener siempre presente que tú debes ser el titular de los derechos cuando compartes contenidos en internet).

- Además, podrás realizar trabajo colaborativo al compartir documentos, hojas de calculo y presentaciones, las personas que tú decidas podrán agregar contenidos y modificar el mismo documento de manera simultánea.

- Siempre podrás contar con la seguridad que te brinda Google, mientras no decidas compartir contenidos de tu Google Drive, nadie podrá buscar ni ver los contenidos de tu unidad ni de tus carpetas.

Si te interesa más información, te recomendamos revisar los siguientes videos:

BLUUWEB(2020-07-27). Como usar Google Drive. [Archivo de Video]. Recuperado de: [https://www.youtube.com/watch?v=G](https://www.youtube.com/watch?v=G1qMhesHagk)-[1qMhesHagk](https://www.youtube.com/watch?v=G1qMhesHagk)

GENERACIÓN APRENDE (2020-07-27). COMO USAR GOOGLE DRIVE (2020): Aprende como crear un DRIVE para trabajar en grupo. [Archivo de Video]. Recuperado de: <https://www.youtube.com/watch?v=IS9MH9HtvT8>

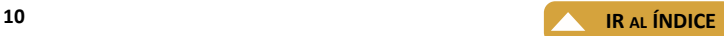

# **Conoce Classroom**

Classroom ayuda a profesores y alumnos a organizar deberes, aumentar la colaboración, productividad y fomentar una mejor comunicación, así como darle más sentido a la enseñanza.

Herramienta ágil y fácil de usar que ayuda a los profesores a administrar el trabajo del curso. Con Classroom, los educadores pueden crear clases, repartir deberes, calificar, enviar comentarios y tener acceso a todo desde un sólo lugar.

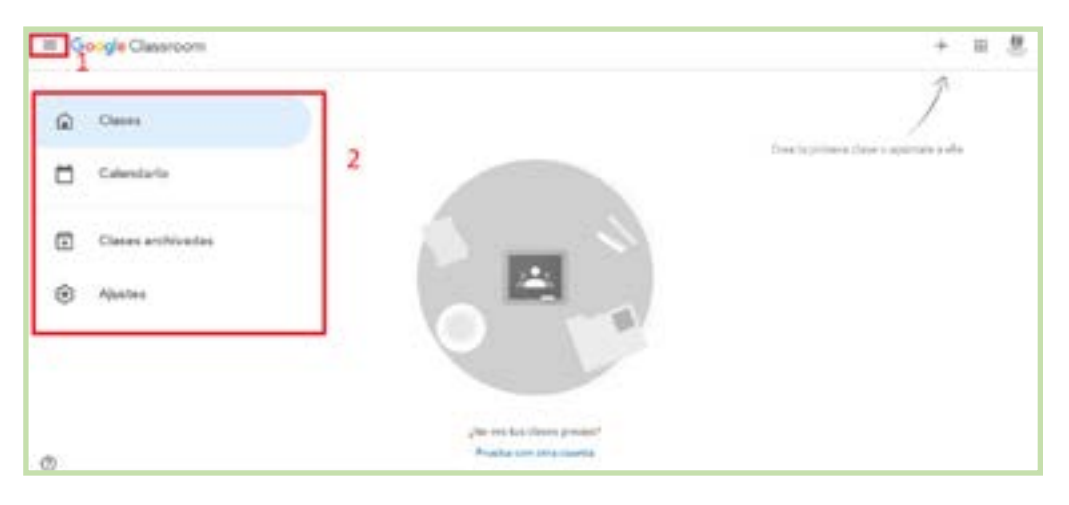

#### **Trabaja en cualquier lugar, momento y dispositivo**

Con Classroom, tanto profesores como alumnos pueden acceder a través de cualquier computadora o dispositivo móvil a los deberes de la clase, los materiales del curso y los comentarios.

Todo lo que necesitan profesores y alumnos para trabajar mejor juntos, Classroom se creó junto con profesores para ayudarlos tanto a organizar las tareas cotidianas y la comunicación como a fomentar una mayor colaboración.

- Haz mejores comentarios con más rapidez a través del banco de comentarios
- Asigna y califica trabajo del curso de forma segura y reutiliza contenido o colabora
- Publica, comenta y facilita el debate en el aula
- Mantén los materiales y los recursos organizados en la página de Trabajo en clase
- Administra y visualiza a los tutores, los alumnos y los auxiliares docentes en la página Personas
- Elimina las distracciones mediante cuestionarios en modo bloqueado

GOOGLE CLASSROOM. (2020). Todo lo que necesitan profesores y alumnos para trabajar mejor juntos. Recuperado de: [https://edu.](https://edu.google.com/intl/es-419_ALL/products/classroom/?modal_active=none ) [google.com/intl/es-419\\_ALL/products/classroom/?modal\\_active=none](https://edu.google.com/intl/es-419_ALL/products/classroom/?modal_active=none )

Si te interesa más información, te recomendamos revisar los siguientes videos:

TECNO LB (2020-04-18). Cómo usar Google Classroom en modo profesor. [Archivo de Video]. Recuperado de: [https://www.youtu](https://www.youtube.com/watch?v=q14m3PRosp0 )[be.com/watch?v=q14m3PRosp0](https://www.youtube.com/watch?v=q14m3PRosp0 )

PRODIDÁCTICA (2018-01-29). Usar Classroom como Alumno Tutorial. [Archivo de Video]. Recuperado de: [https://www.youtube.](https://www.youtube.com/watch?v=LRO6cdDN9Ts) [com/watch?v=LRO6cdDN9Ts](https://www.youtube.com/watch?v=LRO6cdDN9Ts)

<span id="page-11-0"></span>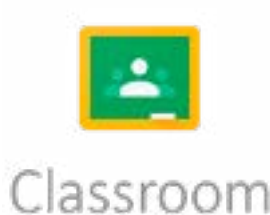

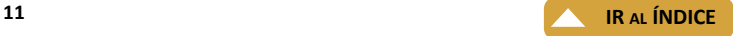

# **Conoce Meet**

Google ha puesto las videoconferencias de nivel empresarial a disposición de todo el mundo. Ahora, cualquier persona que tenga una cuenta de Google puede crear una reunión online con hasta 100.

<span id="page-12-0"></span>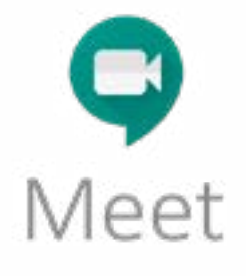

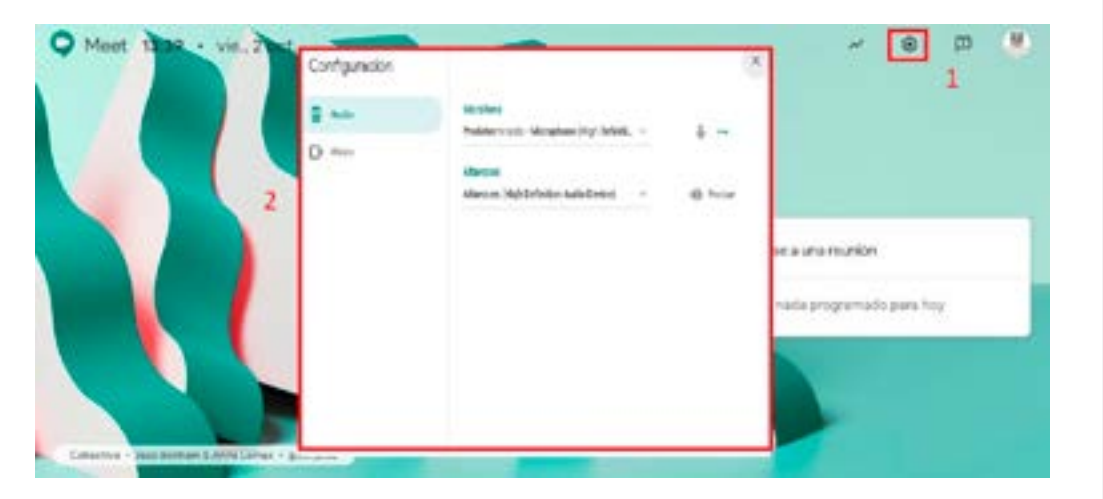

#### **Para realizar una videollamada desde Meet**

Usuarios de G-Suite (Meet con una cuenta de centro educativo)

- 1. Ve a Google Meet.
- 2. Haz clic en Unirse o en Iniciar una reunión.
- 3. Opcional: Crea un nombre corto para la reunión e introdúcelo. Haz clic en Continuar.
- 4. Haz clic en Unirse ahora.
- 5. Para añadir a otro participante a la reunión, elige una de estas opciones:

-Haz clic en "Copiar datos de acceso", copia y pega la información de la reunión en un correo electrónico o en otra aplicación.

-Haz clic en Añadir personas Add people y elige una opción:

a) En la sección Invitar, selecciona un nombre o introduce una dirección de correo electrónico y haz clic en "Enviar correo".

b) En la sección Llamar, introduce un número de teléfono y pulsa Llamar Call.

GOOGLE MEET. (2020). Iniciar una videollamada con Google Meet. Recuperado de: https://support.google.com/meet/ answer/9302870#calendar

Si te interesa más información, te recomendamos revisar el siguiente video:

RESPONDIA (2020-05-12). ¿Cómo usar Google Meet en el celular y la PC? [Archivo de Video]. Recuperado de: https://www.youtube.com/watch?v=kIf1IL5eUn0

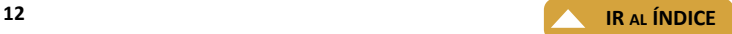

# **Conoce Groups**

Representa una combinación de acceso a Usenet, foros de discusión y comunidades sociales. Es una herramienta para desplegar y participar en foros de discusión, aportaciones, debates y dudas que consta de una dirección de correo asociada a cada grupo, más una web en la que puedo consultar todos los grupos a los que estoy adscrito y las conversaciones registradas en cada uno de ellos.

<span id="page-13-0"></span>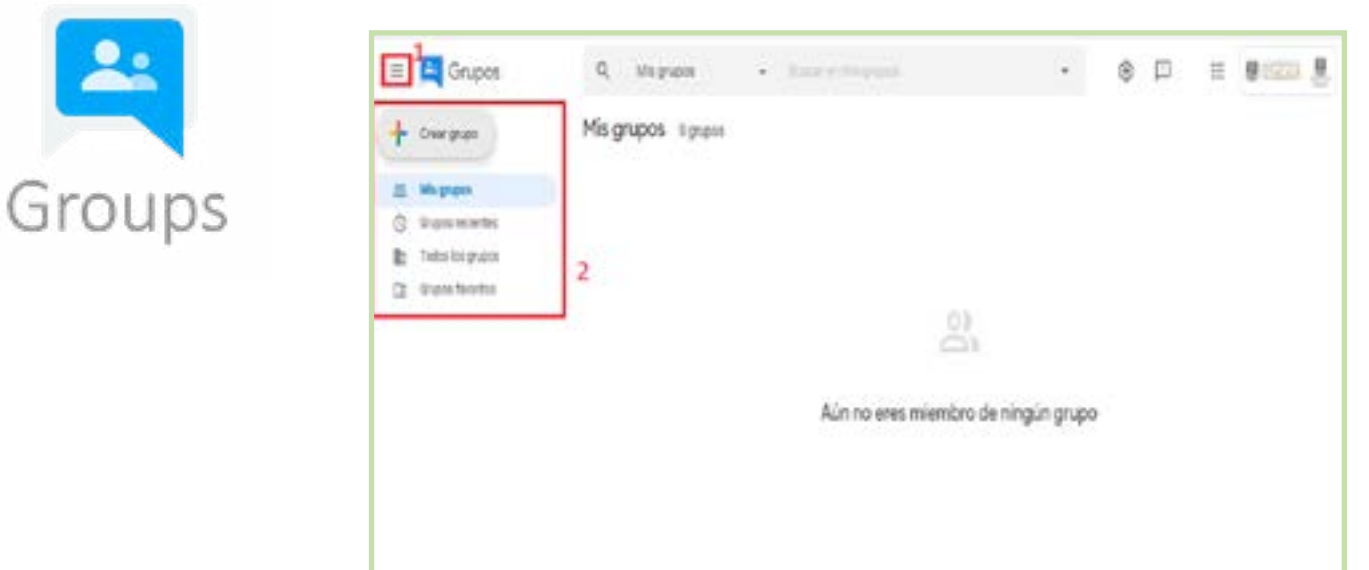

#### **Puedes utilizar Grupos de Google para:**

- Crear un foro de discusión, preguntas y respuestas sobre un tema.
- Crear una bandeja de entrada compartida y asignar temas a los miembros para hacer un seguimiento.
- Enviar un correo electrónico a todos los miembros de un grupo con una única dirección de correo electrónico.
- Crear un grupopara aprender sobre un tema y participar en los debates. Leer y crear publicaciones.
- Encontrar a personas con aficiones, intereses o historias similares. Unirse a un grupo.
- Organizar eventos, reuniones y conferencias.

VALOR 2.0. (2020). Google Groups es… Recuperado de: [https://valor20.com/google-groups-entender-que-son-y-para](https://valor20.com/google-groups-entender-que-son-y-para-que-sirven-casos-de-uso/ )[que-sirven-casos-de-uso/](https://valor20.com/google-groups-entender-que-son-y-para-que-sirven-casos-de-uso/ )

NUBESER. (2020). ¿Qué es y qué ventajas tiene Google Groups. Recuperado de. [https://nubeser.com/que-es-y-que-ventajas](https://nubeser.com/que-es-y-que-ventajas-tiene-google-groups/ )[tiene-google-groups/](https://nubeser.com/que-es-y-que-ventajas-tiene-google-groups/ )

GOOGLE GROUPS. (2020). Información sobre grupos de Google. Recuperado de: [https://support.google.com/groups/](https://support.google.com/groups/answer/46601?hl=es ) [answer/46601?hl=es](https://support.google.com/groups/answer/46601?hl=es )

Si te interesa más información, te recomendamos revisar el siguiente video:

PRINCIPPIA. (2014-03-19). Tutorial de Google Groups para Educación. [Archivo de Video]. Recuperado: [https://www.youtube.](https://www.youtube.com/watch?v=xgJ2rrZkWdc) [com/watch?v=xgJ2rrZkWdc](https://www.youtube.com/watch?v=xgJ2rrZkWdc)

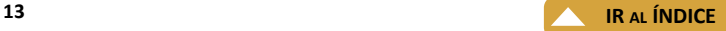